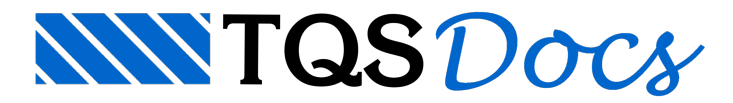

# Estruturas Metálicas

## Introdução

O software Metal Check foi concebido com o principal objetivo de realizar verificações de norma em elementos de estruturas metálicas.

Atualmente os elementos contemplados são:

Pilares;

Vigas;

Vigas mistas.

A normavigente é a NBR8800:2008 (além de outras referenciadas por esta).

Tentamos contemplar as verificações mais corriqueiras do dia a dia de projeto. Porém, cabe salientar que o engenheiro responsável deveráanalisar rigorosamente os resultados apresentados e, em alguns casos, realizar verificações complementares conforme necessidade do projeto.

# Modos de funcionamento

O Metal Check está preparado paratrabalhar em três modos diferentes, são eles:

Modo calculadora, sem importação de dados do edifício; Modo integrado, com esforços dados pelo usuário; Modo integrado, com esforços do pórtico espacial.

### Modo calculadora

Ao executar o Metal Check fora do contexto de um edifício que contenha elementos metálicos, ele abrirá em modo calculadora.

Neste modo é possível criar elementos, inserir carregamentos em um modelo analítico básico de barra isolada, e editar configurações de norma.

#### Modo integrado, com esforços dados pelo usuário

Estemodo ocorre ao executar o Metal Check dentro do contexto de um edifício que contenha elementos metálicos e que ainda não foi processado, bastante útil em fase de pré-dimensionamento.

Neste modo, o programa já abre com a lista de elementos metálicos do edifício, porém, sem carregar esforços do projeto e, como não houve processamento, cabe ao usuário defini-los. Informações de normaserão alimentadas automaticamente com os dados definidos em arquivos de critérios.

Após realizar alterações nos elementos, é possível importá-los no modelo, observe que nestemodo não é possível criar elementos e alterar alguns dados, pois nem todas as informações são possíveis de serem importadas de volta para o modelo. O usuário pode, no entanto, destravar a edição de todas as informações clicando num cadeado no canto superior direito datela, o que é útil parafazer algum teste, porém, os dados que não estavam editáveis não serão importados no modelo.

### Modo integrado, com esforços do pórtico espacial

Estemodo ocorre ao executar o Metal Check dentro do contexto de um edifício que contenha elementos metálicos e processamento realizado. Ainda assim, ao executar o Metal Check, o usuário é questionado se deseja ou não utilizar os esforços do pórtico espacial.

Neste modo, o funcionamento é muito semelhante ao descrito anteriormente, a diferença é que os esforços são

carregados automaticamente do pórtico espacial e não são editáveis. Observe que ao realizar alterações aqui, os esforços como alteração de peso próprio, deslocamentos e outros efeitos não são atualizados automaticamente, sendo necessário o reprocessamento do edifício.

# Manipulações no TQS

Diversos programas foram adaptados no TQS para garantir à integração com o Metal Check, são eles:

## Edição de critérios

Para acessar os critérios do Metal Check, no modelador estrutural, selecione o sistema vigas ou pilares e selecione "Critérios" -> "Metal Check".

Dentro do arquivo de critérios é possível editar bibliotecas de conectores e parâmetros de norma, que são gravados para o Metal Check no momento de exportação.

### Modelagem

Para definir elementos metálicos exportáveis para o Metal Check é necessário, no Modelador Estrutural, configurar o seguinte nos dados de "Vigas" e/ou "Pilares", aba "Seção":

Definir uma "Seção catalogada" do tipo I, marcando a opção "Metal Check" na janela "Dados de uma seção I/U"; Selecionar um tipo de aço em "material não padrão";

No caso de vigas, é necessário acessar o botão "Dados de viga metálica" para definir se é uma viga mista ou não, dados de conectores, deslocamentos limites, etc.

Observe que as dimensões colaborantes de lajes não são dados de entrada pois são determinadas automaticamente pelo sistema(recomendamos apenas que tais dados sejam conferidos pelo usuário dentro dainterface do Metal Check).

Ao lançar um elemento metálico, se atente para os seguintes detalhes:

Não se esqueça de definir as articulações nas extremidades dos elementos. O comando paraarticular um elemento se encontra dentro do Modelador estrutural, aba "Vigas" -> "Articulação em trecho";

No caso de vigas que se apoiam em vigas, paragerar um travamento lateral é necessário definir o apoio daviga na alma daviga de apoio e não na mesa.

### Exportando um projeto para o Metal Check

Para exportar um projeto para o Metal Check, no Modelador Estrutural, acesse a aba "Vigas" ou "Pilares" -> "Metal Check" -> "Exportar".Em seguida, na mesmaaba, clique em "Metal Check" -> "Metal Check" para executar o programa.

Cuidado:Exportar um projeto para o Metal Check sobrescreve o projeto gravado anteriormente.

### Importando um projeto do Metal Check

Para importar um projeto do Metal Check, no Modelador Estrutural, acesse a aba "Vigas" ou "Pilares" -> "Metal Check" -> "Importar". Com isso, as alterações realizadas dentro do "Metal Check" atualizarão os elementos do modelo.

# Interface Metal Check

A interface de usuário do Metal Check foi implementadacom ferramentas modernas de desenvolvimento de software. Fizemos o possível para deixa-la da forma mais intuitiva possível. Alguns itens serão observados logo no início:

- Interface de navegação: O programa não ficaabrindo janelas em cima de outras janelas, o conteúdo das janelas vai sendo substituído conforme o usuário navega pelo programa.

- Itens de contexto: Algumas opções aparecem apenas quando o usuário necessita. Por exemplo, as verificações que não se aplicam ao elemento analisado não vão aparecer.

- Não tem botão calcular:Todos os cálculos são feitos em tempo real e não deve existir informação desatualizada.

### Projeto

Um projeto no Metal Check guarda o conjunto dos elementos estruturais e as configurações de norma escolhidas pelo usuário. A qualquer momento é possível salvar um projeto em um arquivo.

Logo que o programa inicia em modo calculadora é necessário criar um novo projeto ou abrir um projeto existente.

Quando o programa é aberto em modo integrado, ele abre, naverdade, projetos gravados pelo modelador com os elementos do edifício. Nestas condições, será gravado um projeto na pasta "Pilares" do edifício, com todos os pilares, emais um paracada pavimento, na pasta"Vigas", com as vigas do respectivo pavimento.

### Elementos estruturais

Ao criar ou abrir um projeto, é possível ver a lista de elementos estruturais, as tabelas de perfis e a norma vigente. A manipulação básica dos elementos será mostradalogo abaixo e o lançamento dos elementos será mostrado mais adiante neste texto.

#### Adicionando um novo elemento

Para adicionar um novo elemento, basta executar o comando correspondente abaixo da lista de elementos.

#### Editando um elemento existente

Se existirem elementos estruturais, na página do projeto é possível editar um destes elementos com um duplo clique, ou selecionando-o e executando o comando correspondente abaixo dalista de elementos.

#### Duplicando um elemento existente

Se existirem elementos estruturais, na página do projeto é possível duplicar um destes elementos selecionando-o e executando o comando correspondente abaixo dalista de elementos. Recomendamos a duplicação de elementos para minimizar a edição de dados, paraisso, quando for possível, selecione um elemento que tenha dados semelhantes ao elemento que será lançado.

#### Removendo um elemento

Para excluir definitivamente um elemento selecione-o nalista de elementos e execute o comando correspondente abaixo da lista.

### Gerando um relatório do projeto

A qualquer momento é possível gerar um relatório geral dos elementos do projeto. Para isso, na página do projeto execute o comando de geração de relatório no canto inferior direito do grupo dos elementos estruturais.

### Configurações de norma

Para acessar as configurações de norma, na página do projeto, execute o comando de edição no canto inferior esquerdo da página. Os dados de normasão únicos para um projeto, portanto, se deseja que apenas um subconjunto dos elementos estruturais atendaas configurações e os demais atendam outras, será necessário dividilos em mais projetos.

### Parâmetros gerais

Ao acessar a página de configurações de norma será possível editar diversos parâmetros, como por exemplo, coeficientes deminoração das resistências, combinações, deslocamentos limites, etc.

### Ativar/desativar verificações

Do lado direito da página é possível Desativar/Reativar uma verificação de norma, o que é bastante útil para eliminar verificações que não se aplicam ao projeto atual. Mas cuidado:as verificações desativadas não gerarão alertas de verificação, será como se elas não existissem. Se precisar desativar alguma verificação, recomendamos que leia

atentamente a ajuda que aparece ao aproximar o mouse, assim será mais fácil se certificar que a verificação a ser desativada é realmente a que se deseja.

Obs: No caso de projeto integrado, para editar essas informações é necessário desbloquear o projeto no cadeado do canto superior direito dajanela.

### Tabelas de perfis

Do lado direito da página do projeto é possível visualizar as tabelas de perfis. Sempre que um projeto é criado, um conjunto de tabelas de perfis é automaticamente carregado no projeto, este conjunto de tabelas não pode ser apagado. Porém, é possível criar novas tabelas de perfis, além de exportar/importar tabelas entre projetos.

#### Editando uma tabela de perfis

Para editar uma tabela de perfis, aproxime o mouse e clique no botão de edição correspondente.

#### Adicionando uma tabela de perfis

Para adicionar uma tabela de perfis, execute o comando correspondente abaixo da lista de tabelas.

#### Removendo uma tabela de perfis

Para remover uma tabela de perfis, aproxime o mouse e clique no botão de remoção correspondente.

Obs: As tabelas inicialmente carregadas com o projeto não podem ser removidas.

#### Exportando e importando uma tabela de perfis Para exportar uma tabela de perfis, aproxime o mouse e clique no botão de exportação.

Para importar, execute o comando correspondente abaixo da lista de tabelas.

### Configurações do programa

O botão que leva paraa página de configurações encontra-se no canto superior direito datela.É possível navegar para esta página a qualquer momento, mesmo se estiver no meio de uma verificação.

#### Alterando unidades

Dentro da página de configurações é possível alterar qualquer unidade de medida apresentada pelo programa. Na tabela de unidades é possível alterar tanto as unidades em si quanto a quantidade de casas decimais apresentadas.

# Verificação de um elemento estrutural

Ao criar um novo elemento estrutural ou editar um elemento estrutural existente, será mostrada a página de edição de um elemento estrutural.

Observe quemesmo criando um novo elemento, os dados não estarão em branco, pois colocamos um elemento default para servir de molde para o lançamento.

Fizemos o possível para deixar o lançamento de um elemento o mais intuitivo possível. Quando for o caso, ao aproximar o mouse de alguns itens que podem gerar dúvida, um ícone de ajuda será apresentado, para ver o conteúdo, basta aproximar o mouse do ícone (?).

### Selecionando um perfil ou criando um perfil personalizado

Selecionar um perfil dentre os disponíveis nas tabelas de perfis do projeto é muito fácil, basta selecioná-los na caixa de seleção que apresenta o nome do perfil (ou o nome da tabela de perfis caso queira alternar entre tabelas).

Também é possível criar um perfil personalizado, o que é bastante útil no caso de perfis soldados em que a aba inferior é mais espessa. Para isso, basta editar qualquer valor de dimensão do perfil, com isso, pode-se notar que a tabela de perfis atual se adequa para perfil personalizado.

Obs: Para efeito de cálculo, um perfil personalizado é sempre considerado soldado.

### Convenção de eixos

No programa, existe duas convenções de eixos, uma para a seção transversal e outra para o esquema estático.

Para a seção transversal, que é um plano 2D, X é o eixo horizontal e Y é o eixo vertical.

Para o esquema estático, que é um espaço 3D, X é o eixo da barra, Y é o eixo vertical e Z é o eixo lateral.

### Esquema estático de barra isolada

Quando os esforços não são importados do modelo global, é possível editar os carregamentos e visualizar os resultados da análise estática na região central da página.

Atualmente, o programa resolve o caso de uma única barra, com as condições (apoio, engaste, libre) em cada uma das extremidades da barra.

Os valores das cargas são editados nas tabelas de carga na parte superior, verifique aconvenção de eixos definida acima para realizar o lançamento corretamente.

Um detalhe interessante: Paraas cargas uniformemente distribuídas é possível selecioná-la e executar um comando para estendê-la até o final do vão. Quando isso ocorrer, a posição final da carga será marcada com o símbolo de infinito.

Visualização das cargas e alteração das condições de vinculação dos apoios Todas as cargas lançadas serão mostradas de forma gráfica um pouco abaixo da tabela de cargas. Utilize esta visualização para conferir se o programa interpretou corretamente o que se deseja.

Observe que avisualização é 2D, e tem dois comandos paraalternar entre os eixos XY e XZ, paravisualizar os carregamentos verticais e laterais, respectivamente.

Veja também que na própria representação, é possível alterar as condições de vinculação nos dois extremos da barra. Note que a vinculação é definida independentemente para os eixos XY e XZ.

#### Visualização dos diagramas

Na parte inferior fica a visualização dos diagramas resultantes da resolução do esquema estático.

Existem comandos para alterar a combinação analisada e também para alterar o diagrama.

### Verificações de norma

No lado direito da página ficam as verificações de norma aplicáveis para o elemento analisado.

O programafoi planejado para que apenas as verificações que fazem sentido apareçam nalista. Dessaforma, será comum aparecerem e desaparecerem verificações conforme se edita o elemento.

Cada uma das verificações tem uma porcentagem de aproveitamento do elemento, que descreve arelação solicitação/resistência. Este resultado pode ser acompanhado pela barra vertical à direita de cada verificação. Também é apresentado um resultado global, na parte inferior, que é representado pela menor relação solicitação/resistência.

#### Detalhes da verificação

Toda verificação tem uma informação resumida, sempre a mostra, mas também tem um resumo detalhado do cálculo com os principais resultados parciais e diagramas utilizados.

Para visualizar os resultados detalhados basta clicar sobre a caixa da verificação, com isso, as informações deverão se expandir para baixo.

#### Avisos e erros

Algumas verificações podem querer alertar alguma situação que não necessariamente aparece na relação solicitação/resistência. Se este for o caso, um ícone surgirá abaixo da barra de aproveitamento. Para visualizar os detalhes basta aproximar o mouse.

#### Pré-dimensionamento

O comando de pré-dimensionamento tenta, de forma simplificada, encontrar uma configuração de dados que atenda a todas as verificações de norma. Este comando pode encontrar ou não a configuração adequada. Recomendamos sempre fazer uma análise crítica dos resultados obtidos.

### Efeitos construtivos em vigas mistas

Seguem algumas observações sobre o modelo utilizado para considerar os efeitos construtivos em vigas mistas:

O caso "peso próprio" atua antes (ou durante) a cura, na seção do perfil apenas, o que gera uma deformação inicial e também umaconfiguração inicial de tensões.

O caso "Permanente" atua após a cura, porém, considera fluência e retração de forma simplificada (com o módulo de elasticidade dividido por 3).

O caso "Acidental"atuatambém após acura, mas sem aredução do módulo de elasticidade.

As flechas e tensões são compostos como asoma destas parcelas.

Este efeito, como descrito acima, é considerado em todos os modos de funcionamento do Metal Check.

Obs: No modelo de barra isolada, quando os esforços não são importados do modelo, ao considerar escoramento, a carga de peso próprio também é aplicada após a cura do concreto.

### Efeitos de 2ª ordem

Em modo calculadora, por não existir um modelo global, não são levados em conta efeitos de segunda ordem em vigas e nem em vigas mistas.Em pilares espera-se que os esforços fornecidos no topo e na base já estejam majorados pelos efeitos de 2ª ordem obtidos do modelo onde os esforços foram obtidos.

Em modo integrado, os efeitos globais de 2ª ordem são calculados conforme aseleção nos dados do edifício, que são "GamaZ" ou "P-Δ" este efeito entrasubstituindo o coeficiente "B2" definido na NBR8800. Os efeitos locais são considerados em pilares pelaaplicação do coeficiente "B1" também definido na NBR8800. Os esforços observados no Metal Check em modo integrado são sempre de cálculo e jácom aconsideração dos efeitos de segunda ordem global e local.

### Travamentos laterais

Travamentos laterais podem ser definidos em modo calculadora e são importados automaticamente em modo integrado e, neste caso, os travamentos são considerados no ponto médio de cada elemento em contato com o atual; Para pilares, os travamentos são importados por direção (X e Y) e sempre é considerado um travamento no topo do último lance, para pilares em balanço é necessário editar manualmente os coeficientes kx, ky e kz.

Cada trecho entre travamentos gera uma verificação de momento fletor com o par Cb e Lb respectivos. Na verificação de força axial apenas o pior trecho é considerado para obtenção da resistência de cálculo.